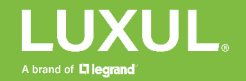

# SW-505-8P-F Managed PoE+ Switch

### Quick Installation Guide

#### Placement

- 1. Attach either the rack mounting ears or the adhesive feet.
- 2. If applicable, mount the device in the rack.

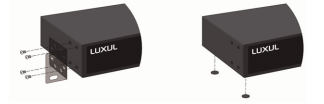

#### Connections for service

1. Connect one of the LAN ports on your router to one of the unpowered Gigabit Ethernet ports on the switch.

Connect devices to the Gigabit PoE+ ports...

...Or the unpowered Gigabit Ethernet ports

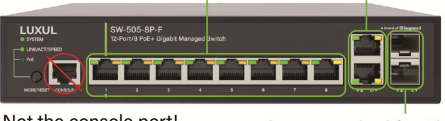

Not the console port!

Adapter required for Gigabit SFP ports

- 2. Connect your PoE/PoE+ powered devices to the Gigabit PoE+ ports.
- 3. Use either the unpowered Gigabit Ethernet ports or the SFP ports (with the appropriate modules) for devices that have their own power. *SFP modules are not included with this product.*
- 4. Connect the power cord to the switch and to a properly grounded power outlet. The switch takes a minute or more to boot.

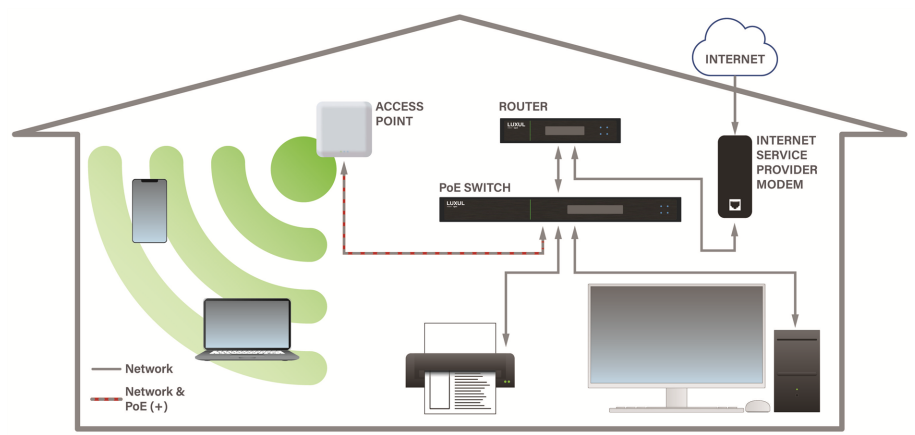

### Advanced configuration

The default network settings work for most at-home offices and other small networks, so you might not need to change anything. *Skip this section* unless you know that you need to make configuration changes on the switch.

- 1. Connect your computer to one of the Gigabit Ethernet or Gigabit PoE+ ports on the switch. Do not connect to the console port.
- 2. In a web browser, go to the switch's IP address. You can usually find this in the router's DHCP client list, or by using IP address scanning software.

If the switch does not receive a DHCP address within about 3 minutes of turning on, it fails over to its **default IP address: 192.168.0.3**.

The default IP address is also listed on the label on the bottom of the device as *IP: DHCP Failover*.

3. If the device has not been in service already, log in as **admin**, with the password **admin**, and change the password. You only need to do this the first time you log in, or after restoring factory defaults. In either situation, a setup wizard starts when you set the password, to guide you through the settings.

If the device has been in service, log in as **admin**, with the current password.

- 4. Be sure the switch is using the latest firmware before using advanced features. Updates are available at [https://www.legrandav.com/resources/firmware](https://www.legrandav.com/resources/firmware-updates/luxul-firmware)[updates/luxul-firmware](https://www.legrandav.com/resources/firmware-updates/luxul-firmware).
- 5. Make the configuration changes needed for your network, then log out. *If you need more information about any setting, select the question mark icon to open the help for that item.*

### You're all done!

The rest of this guide is reference information. Thanks for reading!

## What's on the front panel

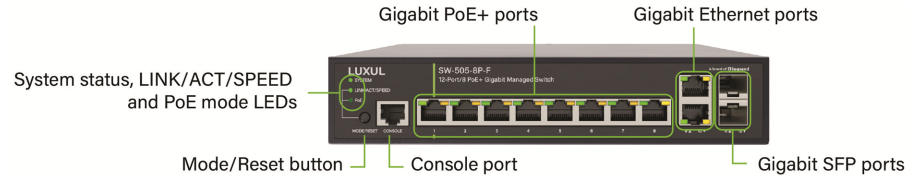

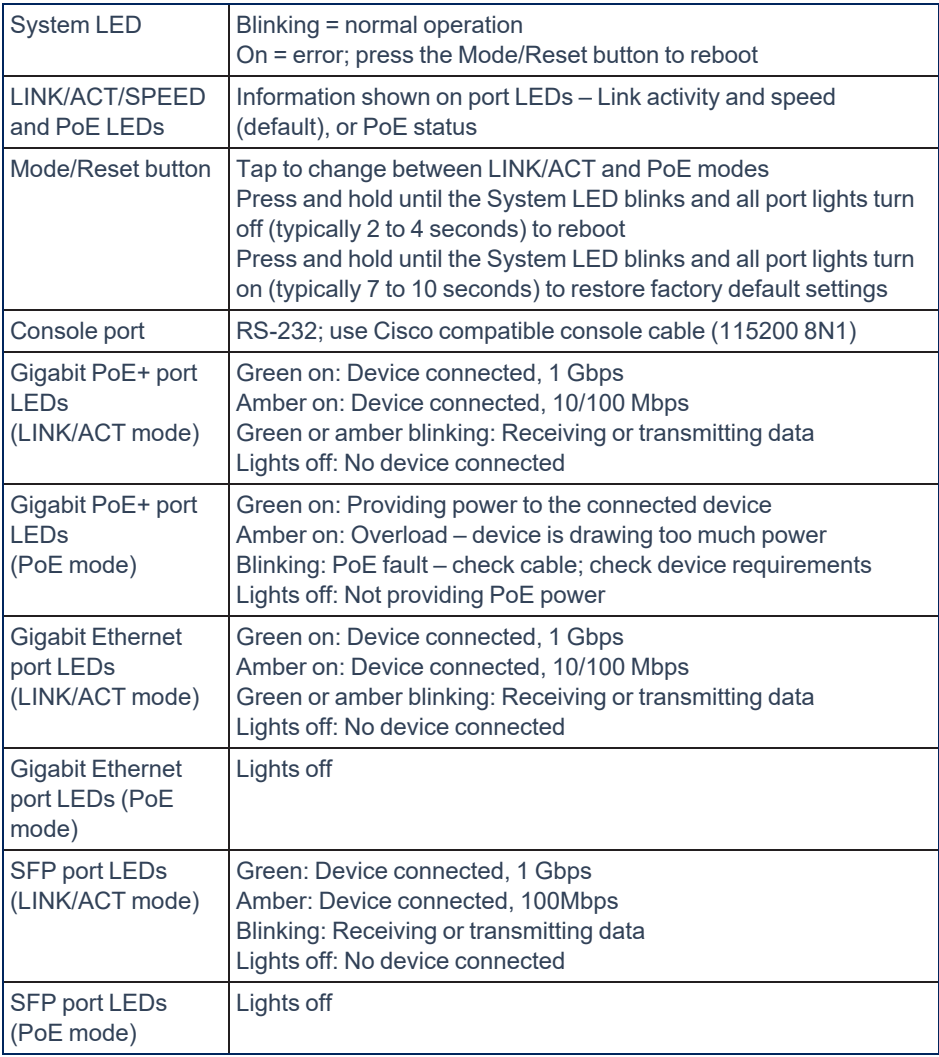

### Things to know about PoE/PoE+

This switch can power PoE (802.3af) and PoE+ (802.3at) devices.

- PoE/PoE+ devices don't need a mid-span power injector when connected to a PoE+ switch.
- You can safely connect non-PoE devices to the Gigabit PoE+ ports. The switch only supplies PoE if the connected device needs it.
- You can connect a PoE device to a PoE+ port! The device only draws as much power as it needs.

### How many PoE/PoE+ devices can this switch power?

The switch has a total PoE budget of 130 watts; the total power consumption of the devices you connect must be less than that.

Check devices' power consumption in the switch's user interface. For some devices, it will vary significantly. Devices' labels may list the maximum power consumption. If voltage and current are given instead, calculate it: Watts (W) = voltage (V) x current (A).

#### Identifying and correcting PoE problems

If the system LED is not blinking or if at least one port stops working, there's a problem.

- 1. If the Link/Act LED is on, tap the Mode/Reset button to change to PoE display mode. If none of the ports have amber or blinking LEDs, it's not a PoE problem.
- 2. If the LEDs on one or more ports are off (no power to the ports), the sum of the connected devices' power requirements may exceed the PoE budget. Disconnect low-priority PoE/PoE+ devices until the remaining PoE devices all have power.
- 3. If a port's amber LED is on, the connected device is drawing too much power. Disconnect the device.
- 4. Tap the Mode/Reset button to go back to the default link activity (Link/Act) mode.

#### How do I...

#### **...Access the advanced configuration settings?**

In a web browser, go to the device's IP address and log in as admin.

#### **...Restart my device?**

Press and hold the Mode/Reset button until the System LED blinks and the port LEDs turn off.

#### **...Restore factory default settings?**

Press and hold the Mode/Reset button until the System LED blinks and the port LEDs all turn off and back on (about 10 seconds).

#### **...Respond appropriately to a volcano erupting?**

Run. And contact us afterward if you need new network equipment.

#### **Learn more about Luxul products at Legrand AV University!**

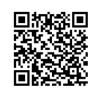

Luxul and the Luxul logo are registered trademarks of Legrand AV Inc. All other brand names or marks are used for identification purposes and are trademarks of their respective owners. All patents are protected under existing designations. Other patents pending. Phone 1-801-822-5450 · Email [av.luxul.techsupport@legrand.com](mailto:av.luxul.techsupport@legrand.com) · Privacy policy: [legrandav.com/legal/privacy\\_policy.](https://www.legrandav.com/legal/privacy_policy) ©2023 Legrand AV Inc.